**Embroidery Software Verzija 1** 

# **BERNINA Art Design Kratko uputstvo za upotrebu**

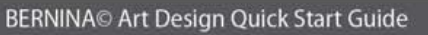

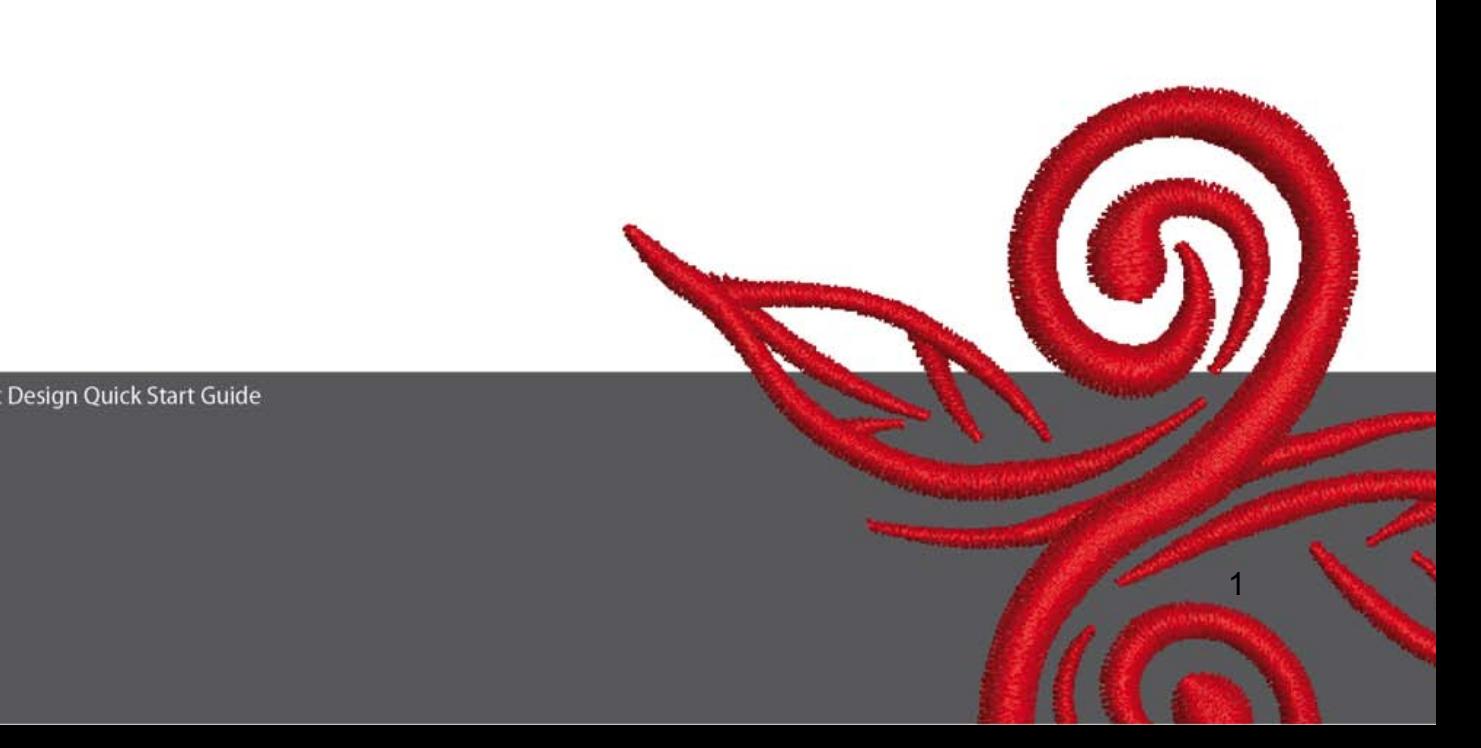

### **1 Instalacija Art Design-a**

- 1. Instalacija Art Design-a zahteva autorizaciju administratora.
- 2. Zatvorite sve programe pre instalacije ovog software-a.
- 3. Ubacite Art Design instalacioni CD u CD-ROM drive. Instalacija startuje automatski.
- 4. Kliknite na "next".
- 5. !!! Upozorenje : Vaš kompjuter će biti restartovan kao deo ovog programa.Iz tog razloga MORATE izaci iz svih drugih programa ODMAH .Ako ste spremni da nastavite sa Setup-om,kliknite Next.
- 6. Molimo vas da pročitate saglasnost o licenci pre nego nastavite postupak instalacije.Ako želite da nastavite instalaciju,molimo vas da potvrdite da ste saglasni sa sporazumom o licenci.
- 7. Selektujte sve komponente koje želite da instalirate. Zatim kliknite na "Next".
- 8. Kliknite na "Next" ili Browse da selektujete fajl.
- 9. Selektujte druge korisnike koji treba da imaju pristup ovom software-u.Zatim kliknite na "Next".
- 10. Kliknite na "Install" da startujete instalaciju.
- 11. Kliknite na "Finish" da završite setup i restartujete kompjuter.
- 12. Kompjuter je restartovan.Ulogujte se pod svojim sopstvenim imenom.

### **2 Art Design tasteri**

Generalne informacije :

Ikonice prikazane u pravcu leve ruke i u gornjem delu ekrana mogu biti aktivirane sa klikom na

levi taster na mišu.

#### **2.1 Glavni meni :**

Main Menu File Edit View Arrange Settings Help -  $\bar{\sigma} \times$ 

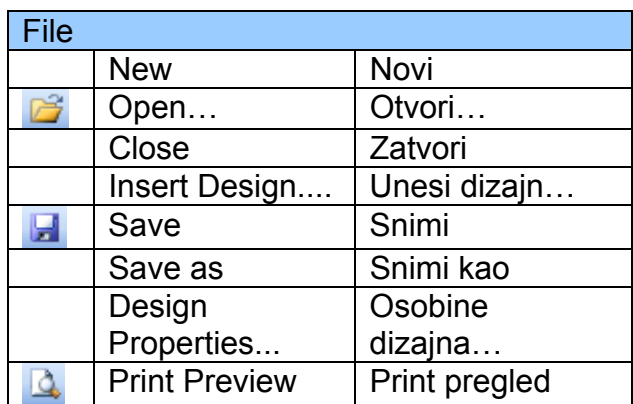

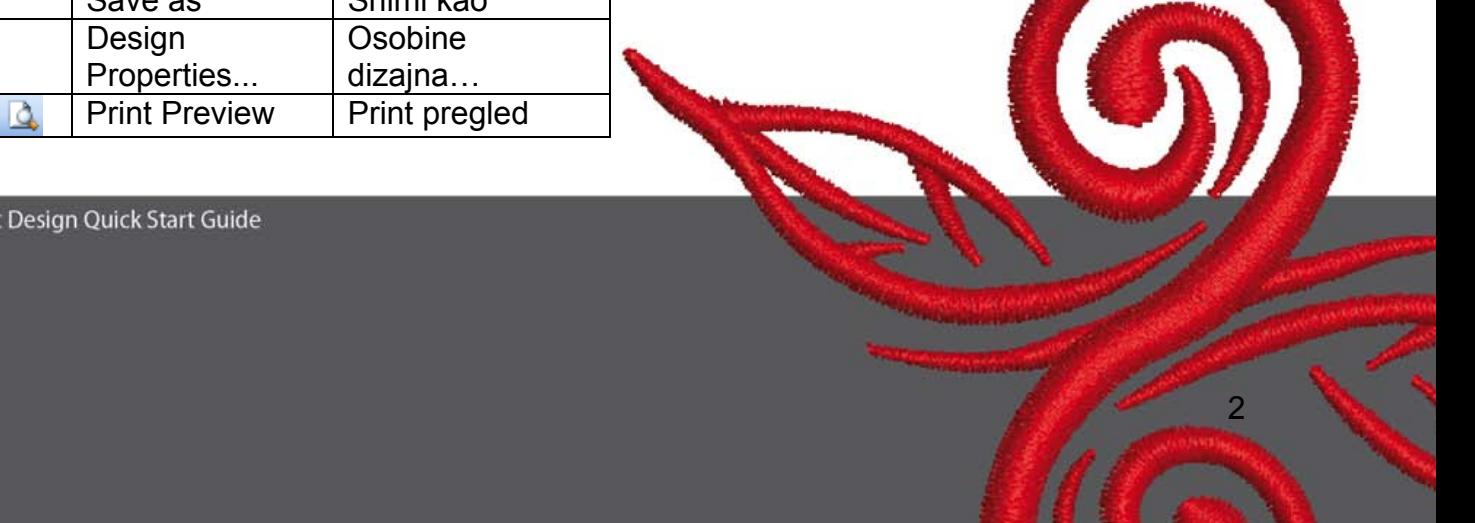

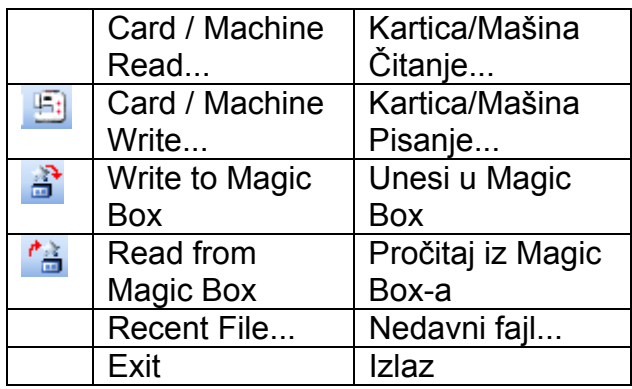

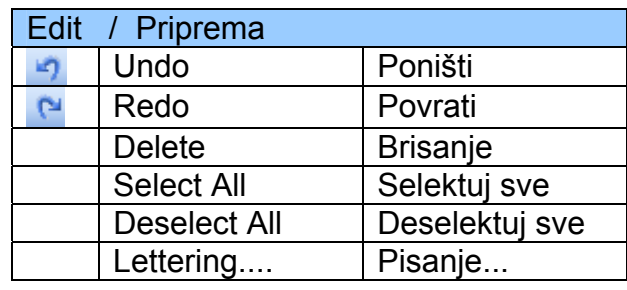

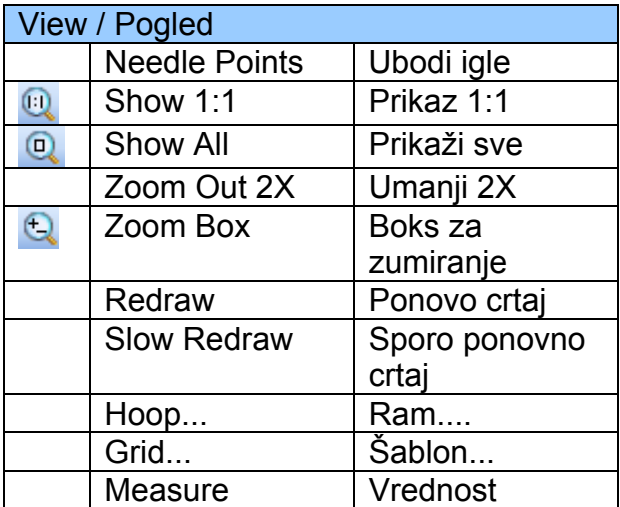

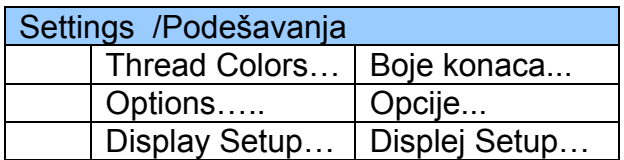

<u>3. A contract the contract of the contract of the contract of the contract of the contract of the contract of the contract of the contract of the contract of the contract of the contract of the contract of the contract of</u>

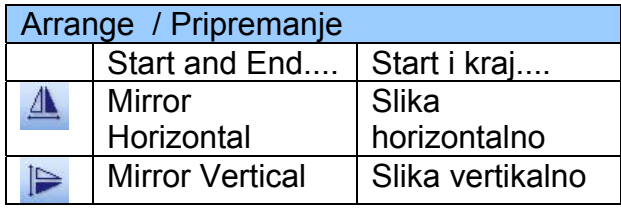

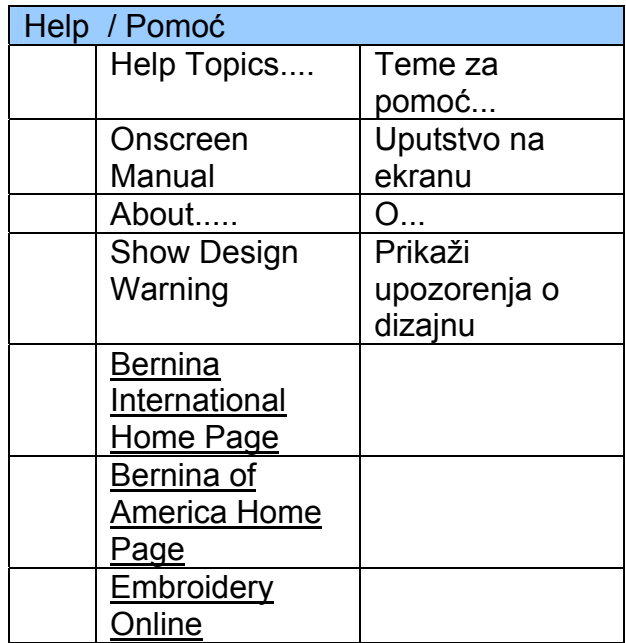

 $\circledcirc$ 

**2.2 Generalno polje sa alatkama**

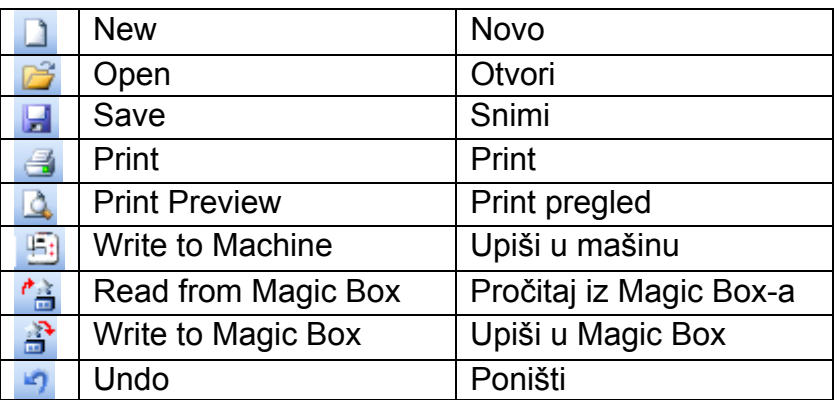

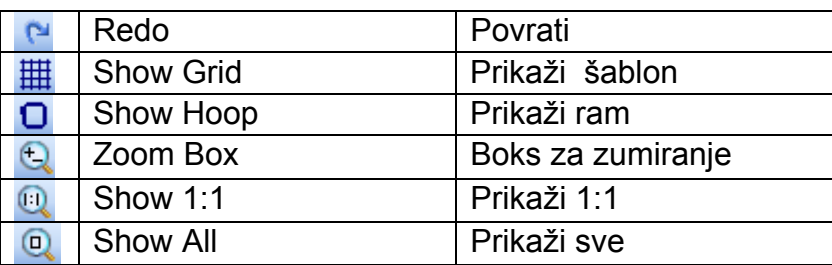

### **Novo**

Upotrebite New da započnete novi dizajn na NORMALNOJ podlozi.

### *B* Otvori

Upotrebite Open da otvorite neki postojeći dizajn.

#### **H** Snimi

Upotrebite Save da snimite dizajn koji radite.

### **Odštampaj**

Upotrebite Print da odštampate dizajn.

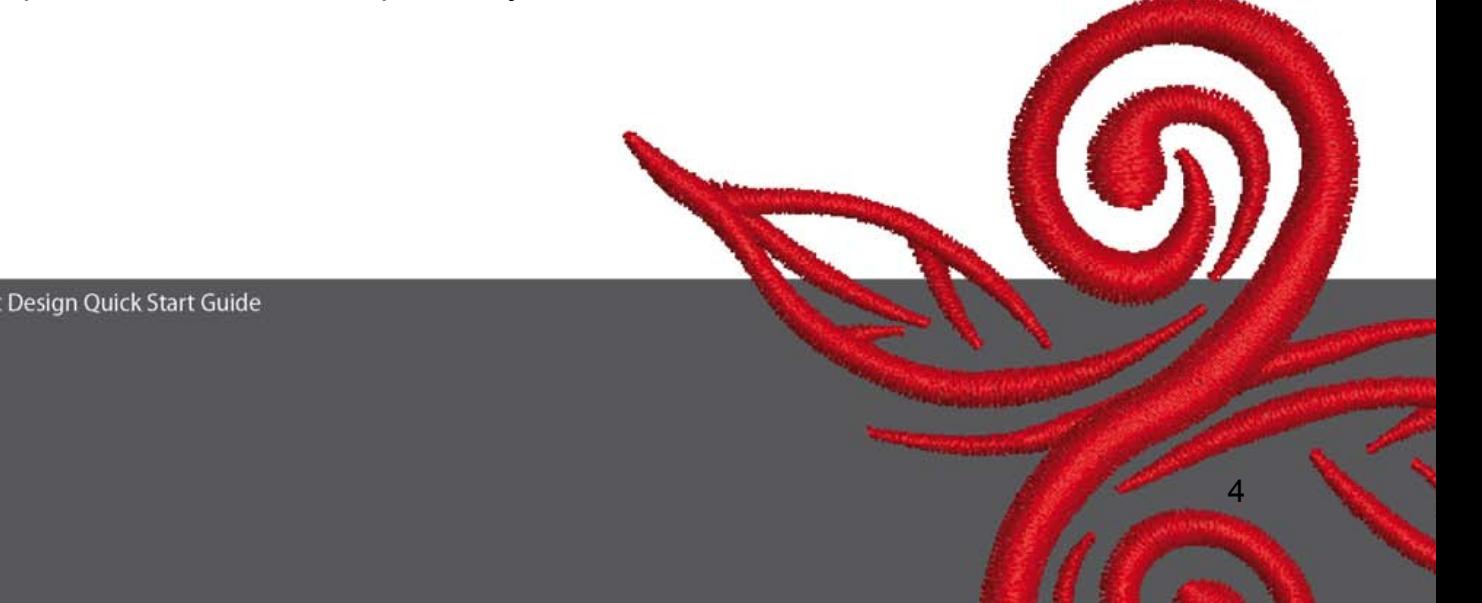

### *A* Print pregled

Upotrebite Print Preview da pogledate dizajn pre štampanja.

## **Upiši u mašinu**

Upotrebite Write to Machine da unesete dizajn u mašinu, na dizajn karticu ili USB Stick.

### **Pročitaj iz Magic Box-a**

Upotrebite Read to Magic Box da pročita dizajne sa Magic kartice.

#### **Upiši u Magic Box**

Upotrebite W rite to Magic Box da unesete dizajne u Magic karticu sa Magic Box-om.

#### **Poništi**

Upotrebite Undo da poništite neku naredbu.

#### **Povrati**

Upotrebite Redo da povratite naredbu koju ste prethodno poništili.

#### **Prikaži šablon**

Kliknite Show Grid da pokaže ili sakrije šablon. Desni-klik da podesite šablon.

#### **Prikaži ram**

Kliknite Show Hoop da prikaže ili ne prikaže.Desni-klik da promenite podešenja.

### **Boks za zumiranje**

Kliknite Zoom Box da smanjite ili uvećate dizajn prozor(polje).Upotrebite ove funkcije kada se to odnosi i na odredjena polja.

#### **Prikaži 1:1**

Kliknite Show 1:1 da prikaže dizajn u pravoj veličini.

### **Prikaži sve**

Kliknite Show All da prikaže kompletan dizajn.

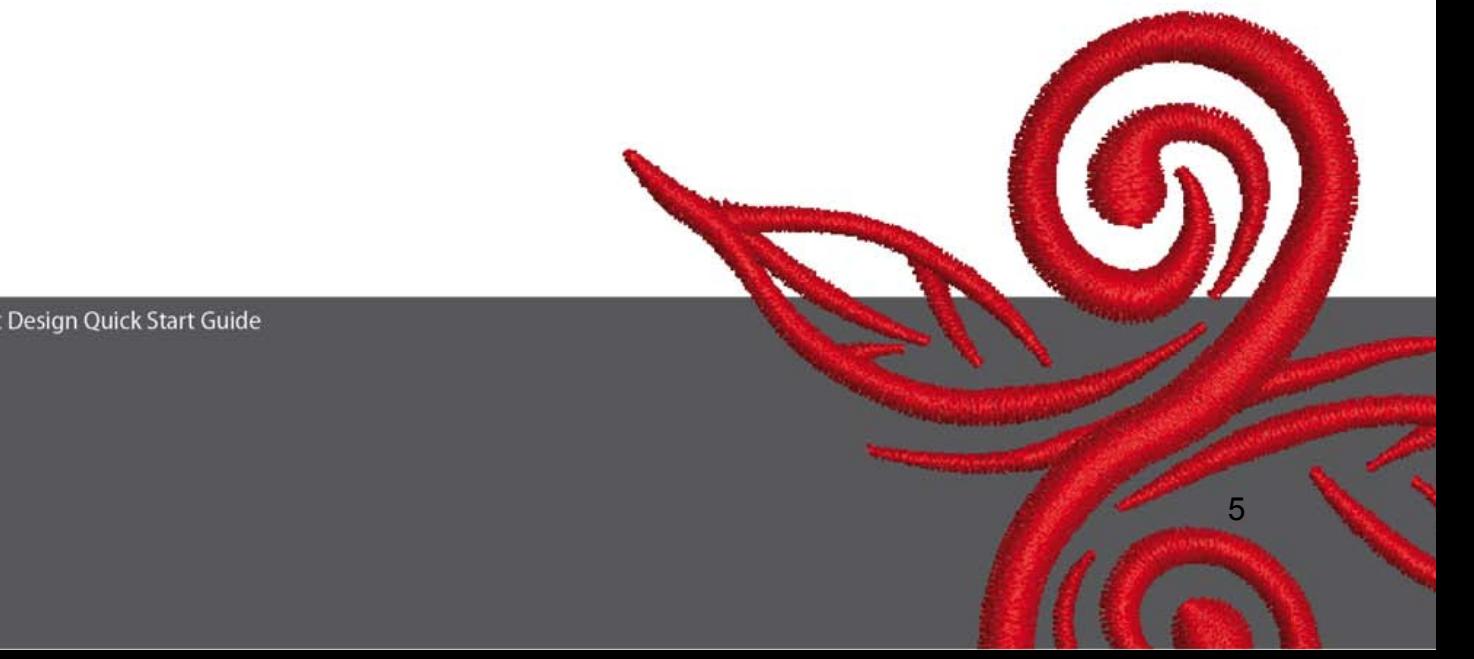

#### **2.3 Pregled na modele dizajna**

View Mode Toolband<br>Design View Artistic View

**Pogled na dizajn** 

Kliknite **Design View** taster da predjete na sliku dizajna.

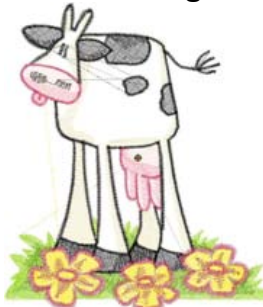

#### **Pogled na završni dizajn**

Kliknite na **Artistic View** da vidite izgled gotovog dizajna.

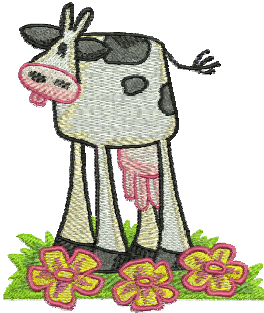

**2.4 Polje sa alatima za pripremu** 

A▲⊫ハ日  $\overline{\mathbf{k}}$ 

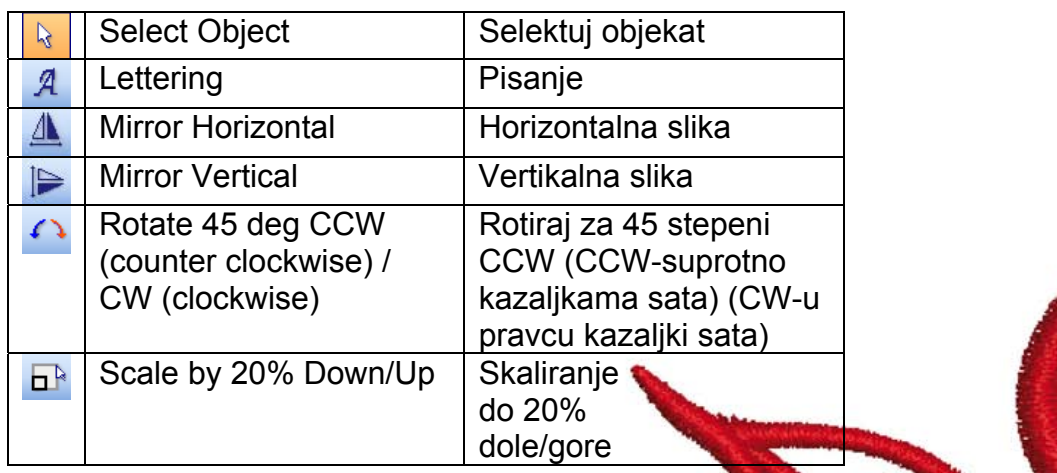

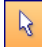

### **Selektuj objekat:**

Kliknite Select Object ako je potrebno i kliknite na objekat za selekciju.

### **Pisanje :**

Kliknite Lettering da unesete tekst u dijalog i izvršite podešavanja za vezenje. Prozor "Object Properties" se otvara.Molimo napišite BERNINA. Kliknite "ok", potom kliknite Enter da potvrdite.

### **A** Horizontalna slika :

Kliknite "Mirror Horizontal" da okrenete objekat ili dizajn u horizontalni položaj.

### **Vertikalna slika**

Kliknite "Mirror Vertical" da okrenete objekat ili dizajn u vertikalni položaj.

### Rotate 45 deg C / Rotiranje 45 stepeni

Kliknite "Rotate 45 deg CCW / CW " da rotirate dizajn 45° u suprotno kretanja kazaljki sata.Desno –kliknite Rotate CCW / CW da rotirate dizajn 45° pravcu kretanju kazaljkama sata.

### **Skaliranje do 20% dole/gore**

Kliknite Scale by 20% Down / Up da promenite selektovane dizajne za 20% .

#### **2.5 Polje bodova i boja**

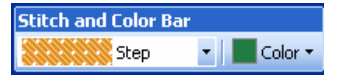

#### **Tip boda :**

Satin **I** Upotrebite Satin bod za kose oblike.

**SANADIAN Step Upotrebite Step bod za duže, nepravilne oblike.** 

#### **Explor :** Kolor :

Upotrebite Color da podesite postojeću boju ili podesite boju slovnih objekata.

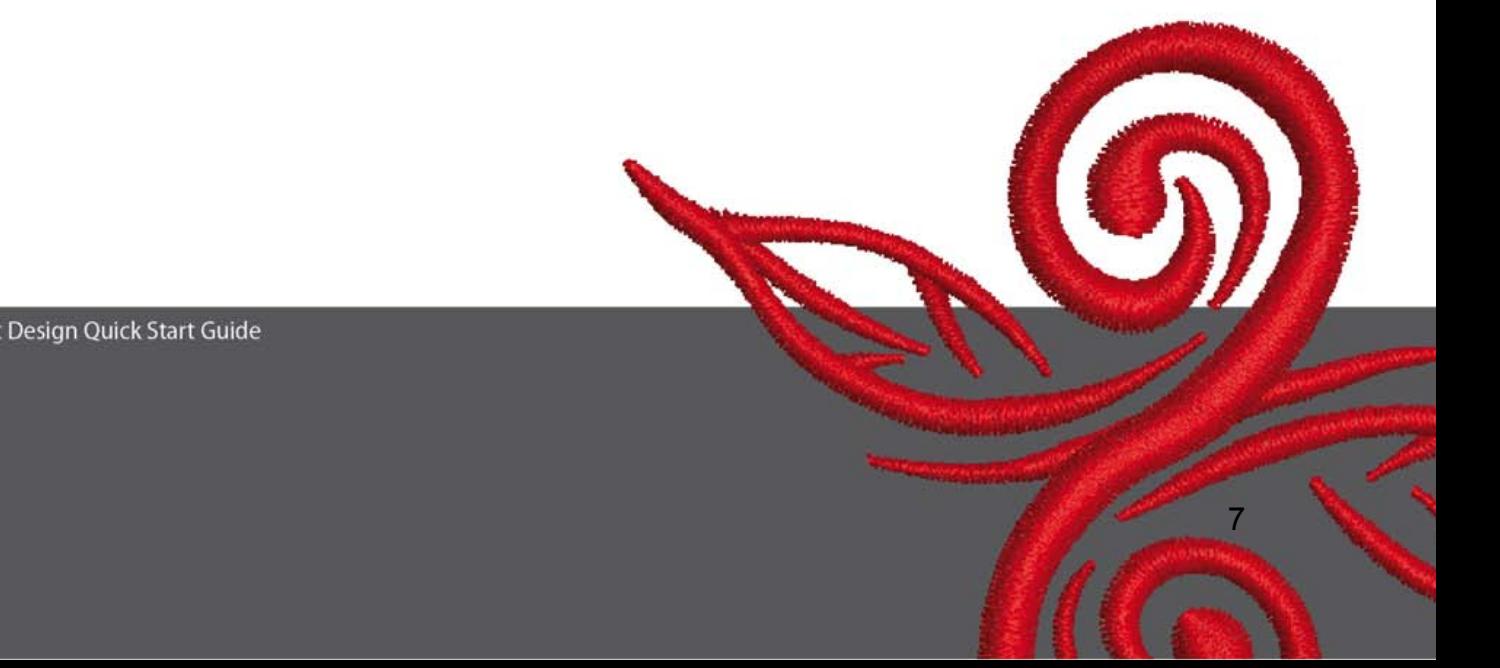

### **3 Prvi koraci u Art Design :**

BERNINA ART<br>Design **Dvostruki klik da startuiete BERNINA ART Design.** 

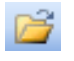

 $\overline{\phantom{a}}$ Design

> Otvorite dizajn za vez ,po svom izboru,iz fajla C.\My Designs\ART Design\ izaberite dizajn i kliknite na "open"

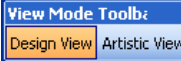

Ostanite u "Design View" kao što je prikazano.

 $\mathbb{Q} \otimes \mathbb{Q}$  Za bolij pregled upotrebite Zoom.  $\mathbb{H} \mathsf{Q}$  Sakrij / pokaži šablon ili ram.

Settings Thread Colors Options...

 Selektujte ram za vez. (npr. 255x145 ovalni). Otvorite u Main Menu Display Setup... "Settings/Options/hoop".

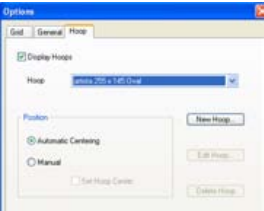

Potvrdite selekciju rama sa "OK".

B<sup>R</sup> Selektuite dizajn. Selektovani dizajn ima 8 crnih pozicija obeleženih u magentaboji.Kliknite na "Scale by 20% Down/Up" ikonu. Kliknite da napravite dizajn 20% manjim. Desni klik-da napravite dizajn 20% većim.

Pre slanja vašeg dizajna u sistem za vez, prvo snimite vaš dizajn u "File/Save as" i dajte mu ime.

Kliknite da pošaljete u mašinu.

Prozor "BERNINA Device Selection" se otvara. Selektujte vaš sistem za vez i kliknite na OK. Upotrebite BERNINA USB Stick za vašu mašinu.Sada startujte vašu mašinu za vez i izvezite svoj dizajn.

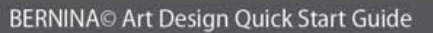

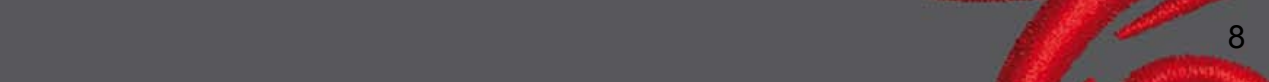

### **4 Generalne informacije**

#### **4.1 Vez**

- Izaberite jednostavnije dizajne za finije tkanine.
- Veliki, puniji vezeni dizajni su pogodni za srednje ili punije tkanine.
- Dizajni tj.njihova veličina se mogu menjati u software-u.
- Uvek prvo uradite probni test veza na istoj tkanini.
- Podesite boju, kvalitet konca,iglu,gustinu boda,napetost konca itd.da odgovaraju dizajnu ako je to potrebno.

#### **4.2 Različiti tipovi bodova za pisanje**

- Za pisanje(vez slova)možete izabrati izmedju Step i Saten boda.

#### **4.3 Najbolji rezultati veza sa pravim koncem**

- Upotrebite poliester konce, konce sa postojanijim bojama za dizajne na onim predmetima koji su izloženi čestim pranjima.
- Upotrebite rayon konac sa brilijantnim sjajem za delikatnije ,finije vezove.
- Upotrebite metalizirane poliester konce za specijalne efekte na vezu.
- Upotrebite isti sa Metafil 130/705 H-MET iglom.

#### **4.4 Stabilizatori**

- Upotrebite lako odstranjive stabilizatore za skoro sve vrste tkanina.
- Upotrebite cepajuće stabilizatore za većinu tkanina i za rastegljive tkanine.
- Upotrebite stabilizatore koji se peglom postavljaju za tkanine koje imaju sklonost ka rastezanju.
- Upotrebite papir-foliju stabilizator za svilu i žersej.
- Upotrebite sprej za fine,nežne i fino pletene tkanine.
- Upotrebite vodotopive stabilizatore za deblje ili višeslojne tkanine, ali i kao dodatak kada se na finijim tkaninama koristi sprej.

#### **4.5 Postavljanje tkanine u ram**

- odredite i obeležite centar na tkanini
- otvorite ram za vez odvijanjem šrafa ili zatvaranjem dugmeta na jumbo ramu.
- postavite šablon u unutrašnji ram, tako da BE RNINA može da se vidi.
- postavite tkaninu ispod unutrašnjeg rama,postavite unutrašnji ram iznad spoljašnjeg rama.
- poravnajte strelice ,gurnite gornji ram na dole tako da tkanina lepo bude postavljena bez opcije da se rasteže,tkanina mora da leži ravno.
- zategnite blago tkaninu u ramu,zavrnite šraf na ramu.

BERNINA vam želi puno sati uživanja i veliko zadovoljstvo u vezenju divnih projekata . Za download dodatnih, lepih dizajna posetite **http://www.bernina.com i www.embroideryonline.com**